**راهنمای صدور برگ درخواست معافیت تحصیلی از طریق سامانه مدیریت درخواست ها**

**http://portal.roshdiyeh.ac.ir**

**-1**ابتدا در سایت موسسه ) [ir.ac.roshdiyeh.www](http://www.roshdiyeh.ac.ir/) ) در منوی باالی صفحه و در زیرمنوی سامانه ی مدیریت درخواست ها وارد قسمت درخواست دهنده شوید .

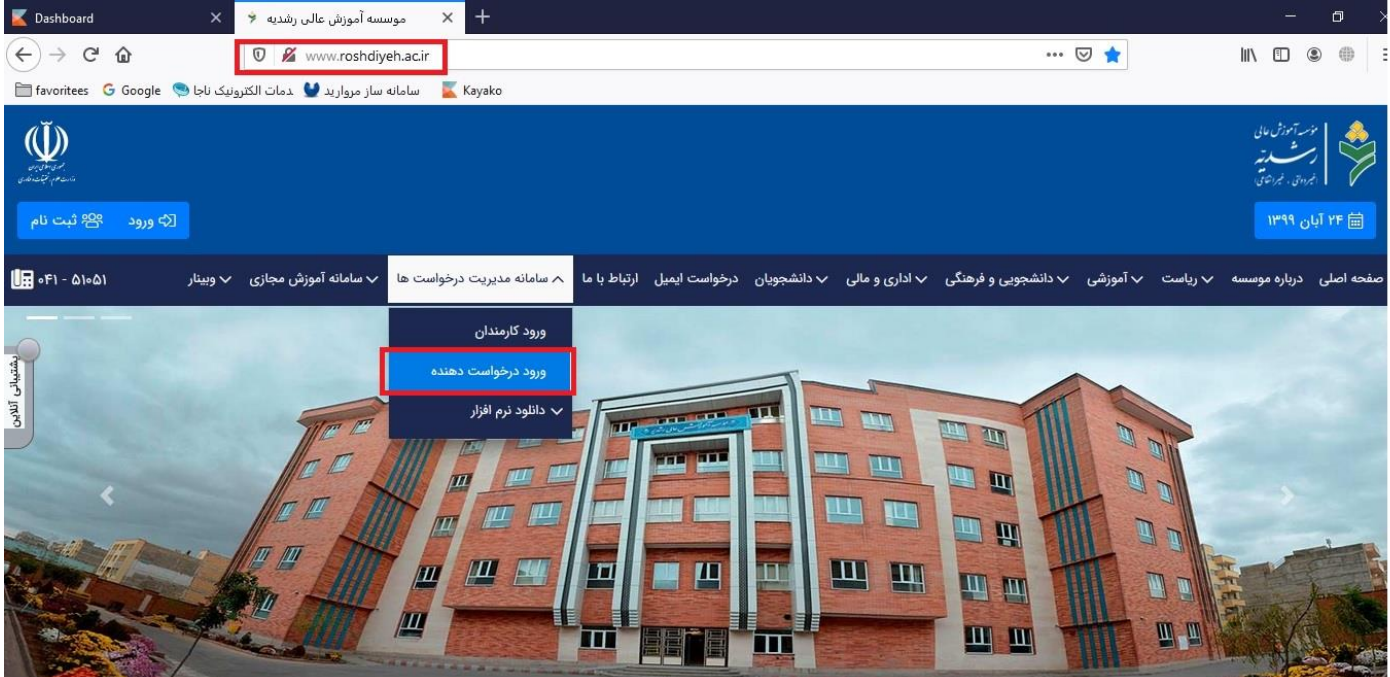

## **-2** در صفحه باز شده ، بر روی » عضویت « کلیک نمایید تا فرم عضویت در پرتال را مشاهده کنید .

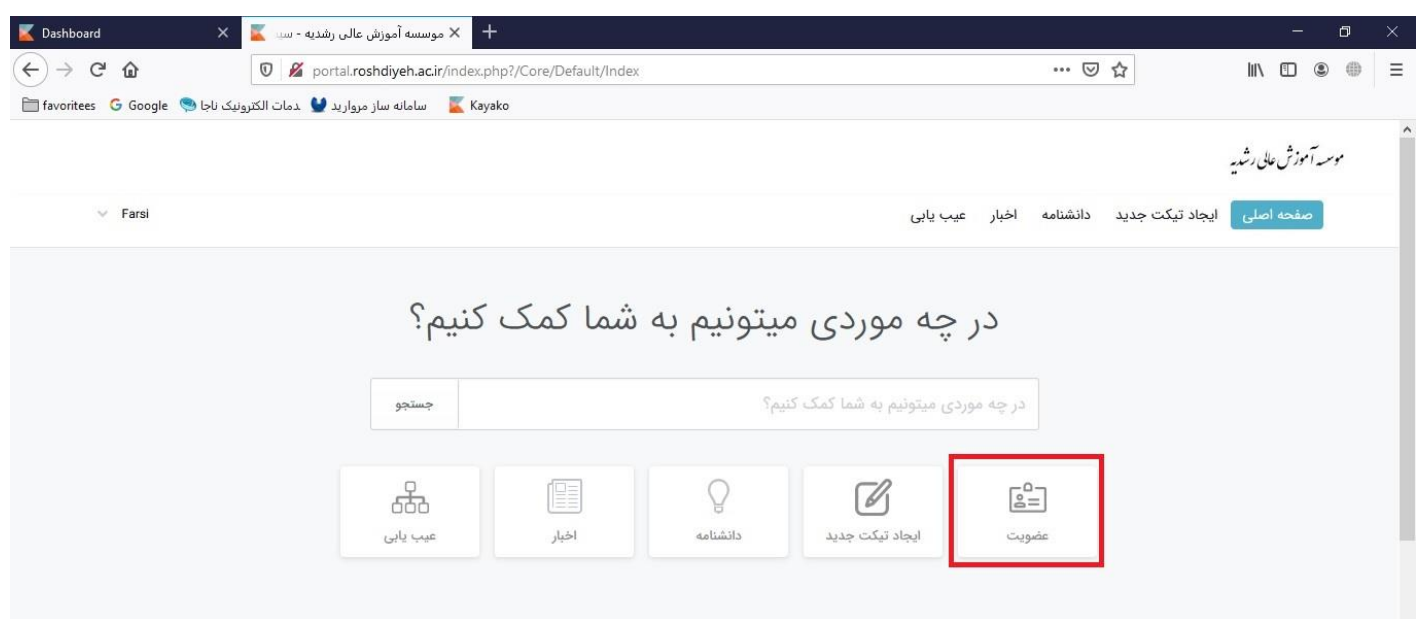

**-3** در فرم باز شده اطالعات خواسته شده را وارد نمایید و پس از تایید شرایط و قوانین استفاده از سایت و ورود کد امنیتی بر روی کلید عضویت کلیک نمایید تا فرآیند عضویت کامل شود .

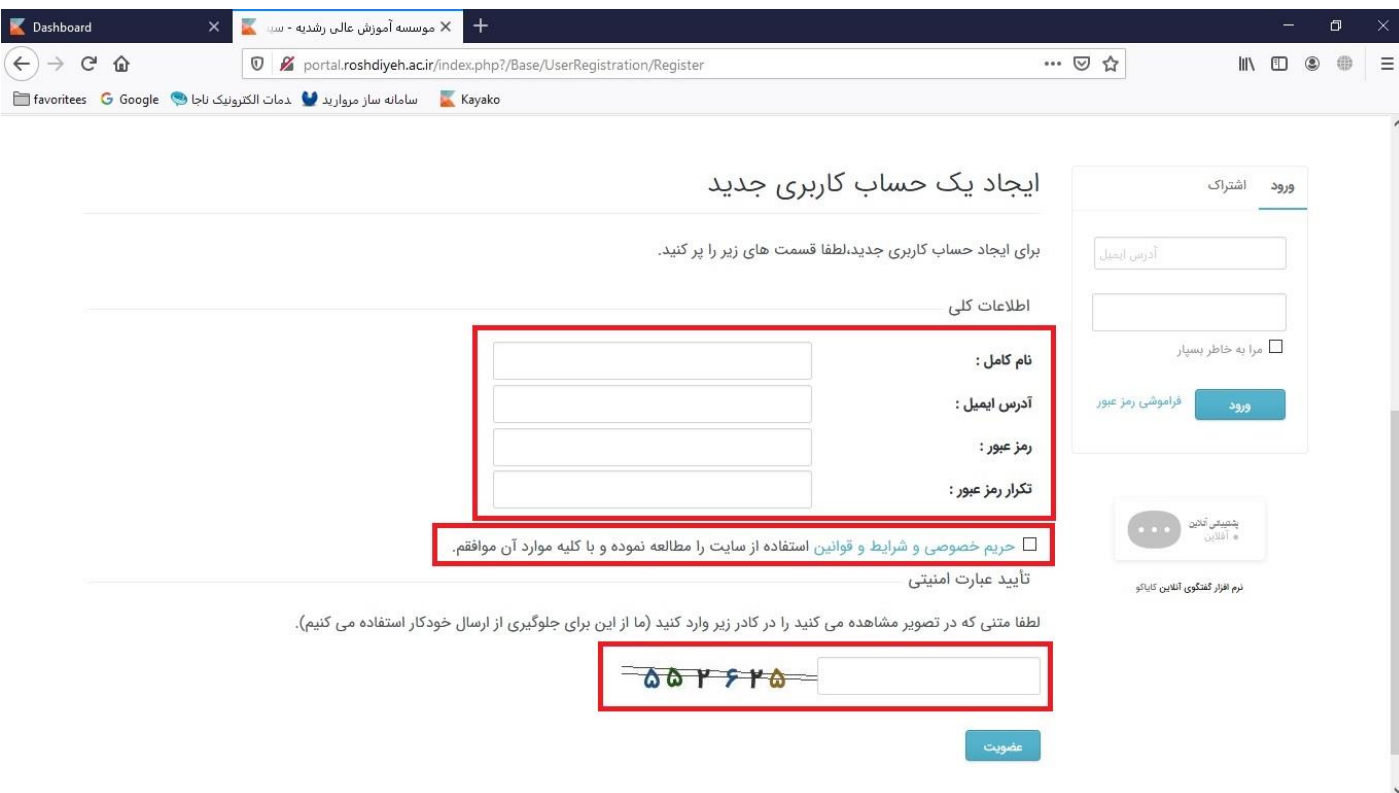

-4 اکنون می توانید با درج آدرس ایمیل و رمز عبور که در قسمت عضویت تعیین کرده اید و با کلیک بر روی کلید

« ورود » وارد پرتال شوید .

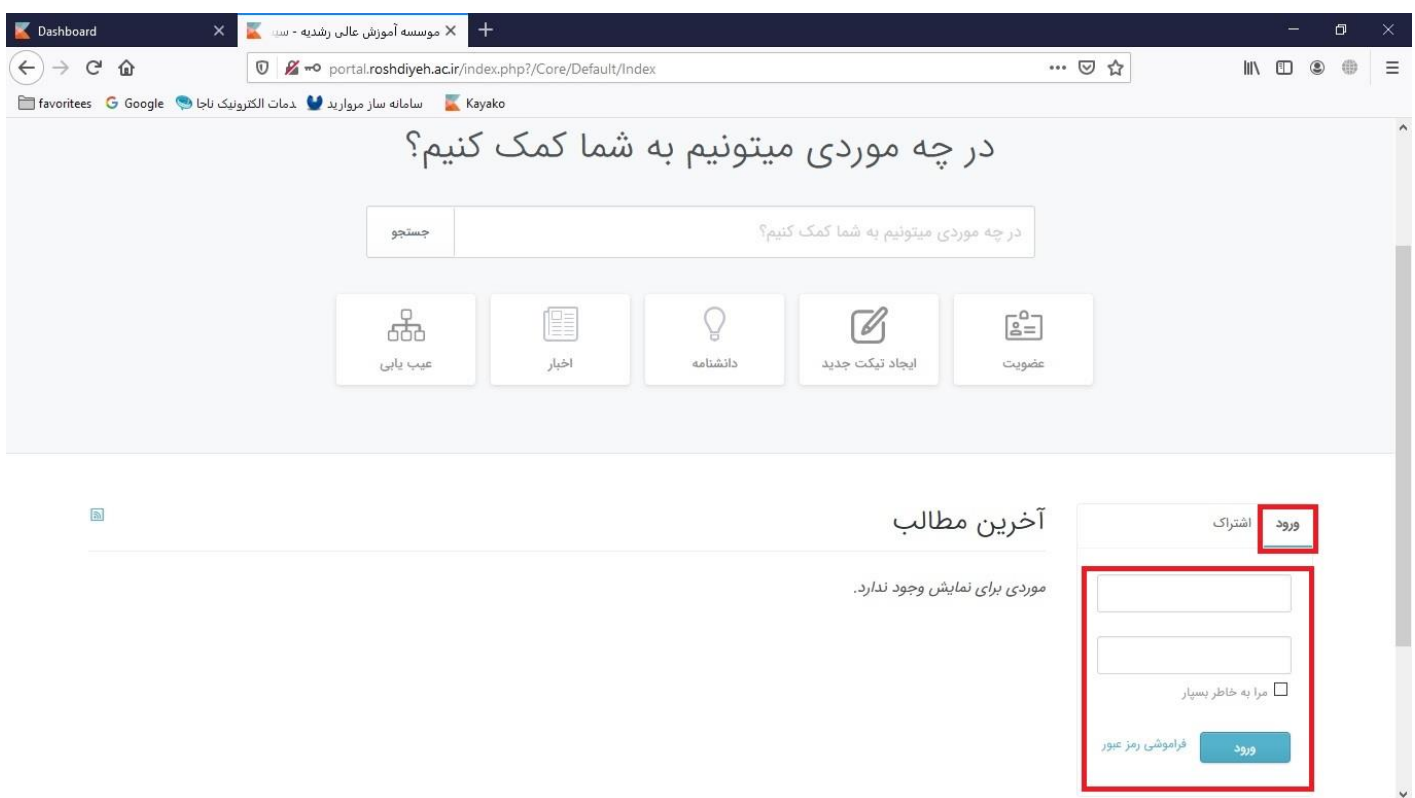

-5 پس از ورود ، بر روی گزینه » تیکت های من « کلیک نمایید تا بتوانید یک تیکت ) درخواست ( جدید ایجاد نمایید .

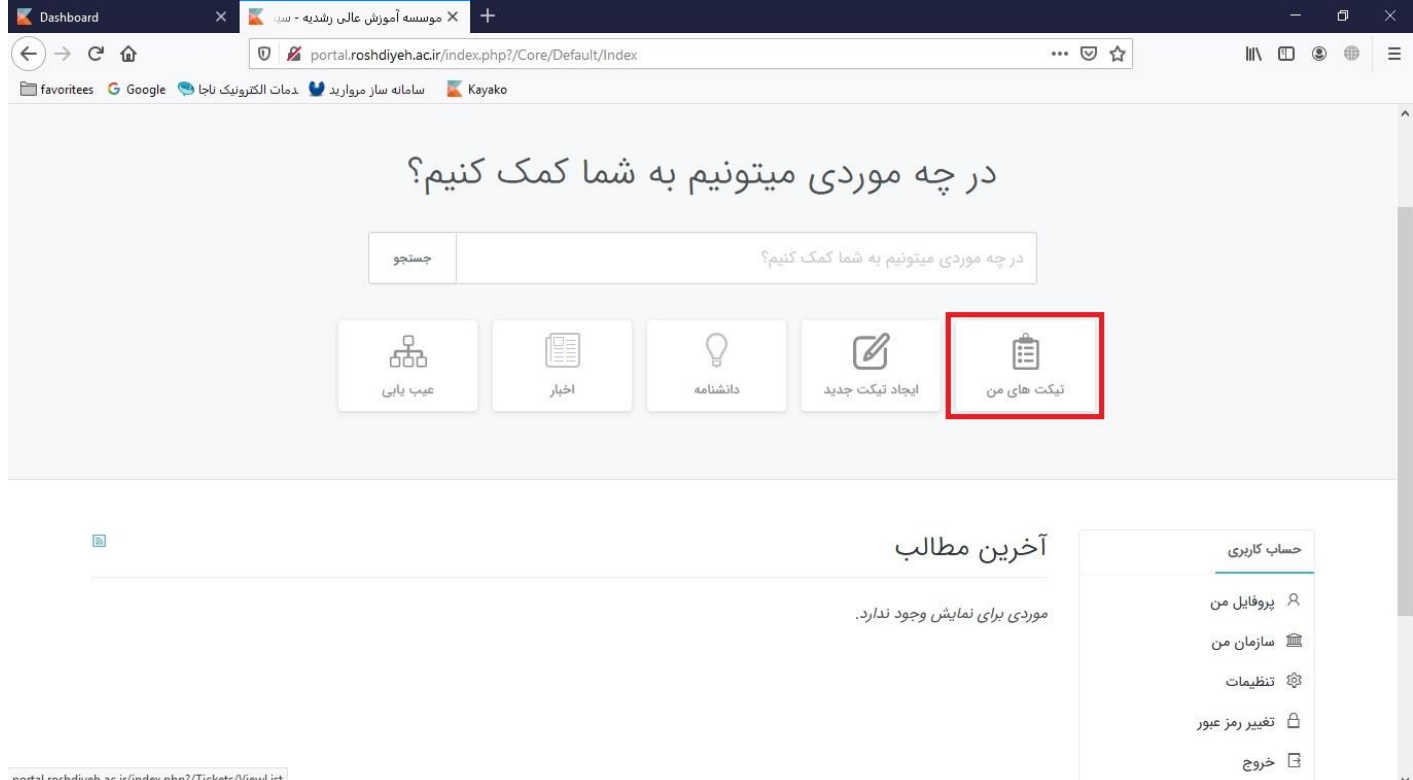

-6 در قسمت ایجاد تیکت جدید در بخش دپارتمان ها گزینه » نظام وظیفه « را انتخاب و بر روی کلید » ادامه « کلیک نمایید .

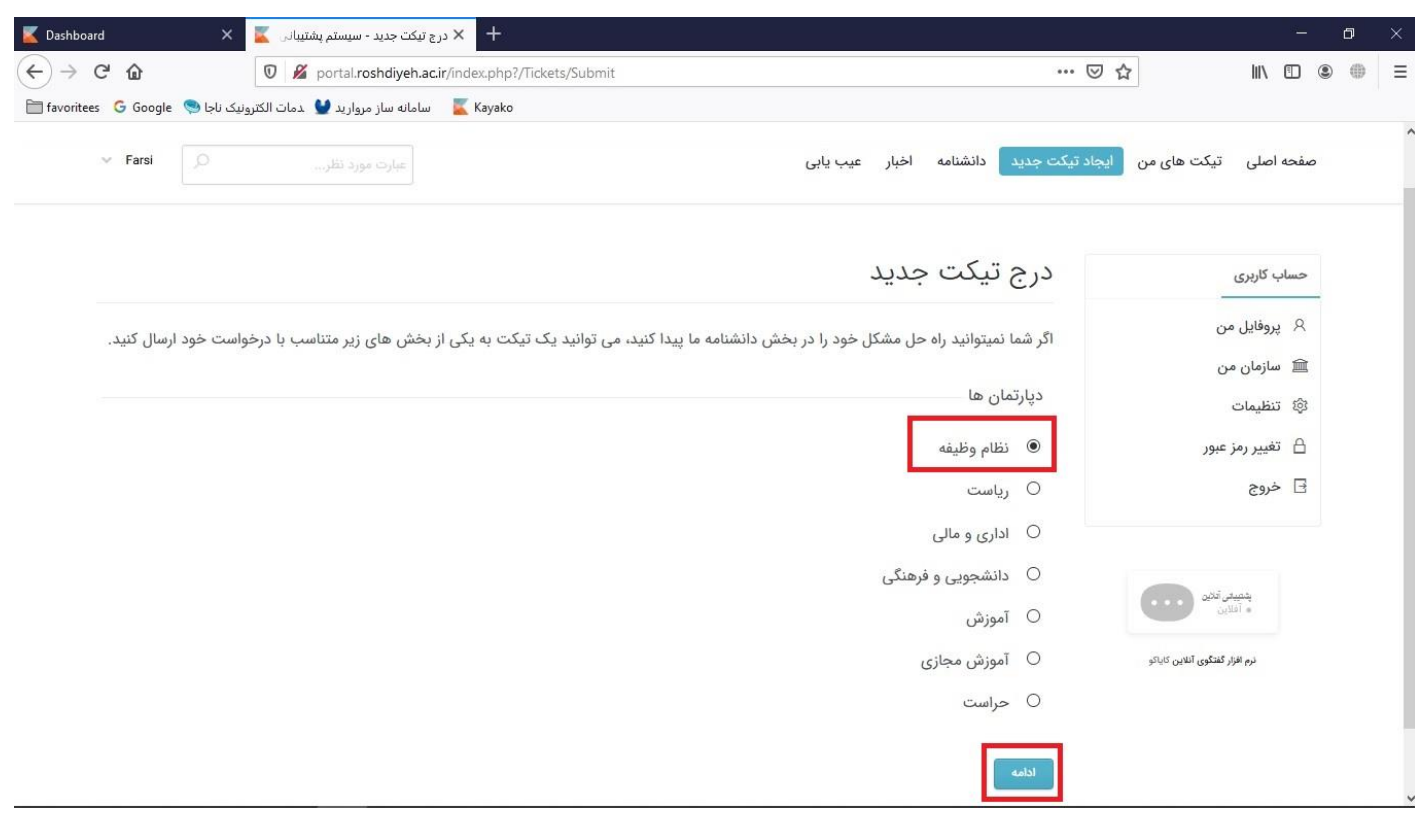

-7 در باالی صفحه باز شده ، نوع درخواست را » درخواست معافیت تحصیلی نظام وظیفه « انتخاب نمایید و در قسمت موضوع نام و نام خانوادگی ، شماره دانشجویی و کدملی خود را درج نمایید .

مهم : در صورت عدم درج اطالعات فوق درخواست شما بررسی نخواهد شد .

تعیین اولویت نامه الزامی نیست و بهتر است گزینه » معمولی « انتخاب گردد .

در قسمت پایین صفحه و در داخل کادر خالی ، در صورتی که توضیحی دارید درج نمایید .

در قسمت فایل های پیوست و با کلیک ببر روی « افزودن فایل » مدارک تعیین کننده وضعیت نظام وظیفه الصاق گردد . در پایان و پس از تایید شرایط و قوانین استفاده از سایت گزینه ارسال را کلیک نموده تا درخواست شما ارسال گردد .

پس از ارسال درخواست پیام « درخواست شما دریافت شده است » را مشاهده خواهید کرد .

این بدین معنی است که درخواست شما توسط امور نظام وظیفه دریافت شده است و پس از بررسی مدارک پاسخ درخواست خود را حداکثر در مدت 2 روز کاری دریافت خواهید کرد .

**مدارک الزم جهت الصاق به درخواست :**

برگ اعلام آخرین وضعیت دانش آموزان ( فرم ۴ ) بارکد دار که از مدرسه محل فارغ التحصیلی اخذ شده است یا برگ لغو معافیت تحصیل قبلبی دانشگاهی اسکن گواهی موقت دیپلم (۳-۳-۶) یا اسکن گواهی دیپلم و پیش دانشگاهی (نظام قدیم)

> **تذکر:** فایل های با کیفیت پایین و یا بزرگتر از 800 کیلوبایت قابل قبول نخواهد بود. فایل های الصاقی فقط با فرمت JPG ، JPEG ، PDF مورد قبول می باشد.

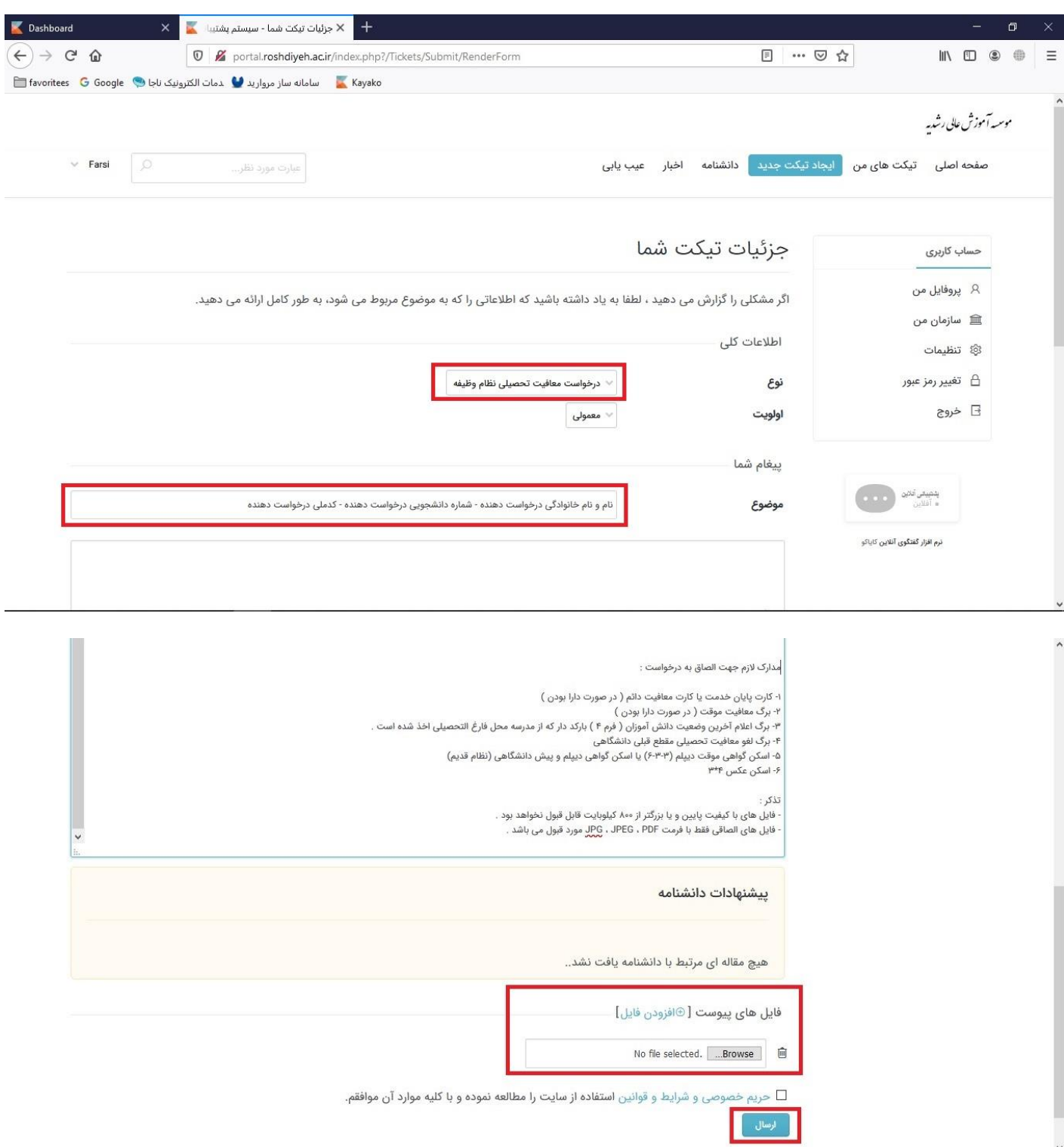

## درخواست شما دریافت شده است

درخواست شما دریافت شد، همکاران ما به زودی به درخواست شما رسیدگی خواهند کرد. شما می توانید با ورود به پنل کاربری، وضعیت درخواست خود را بررسی کنید یا ایمیل خود را برای به روز رسانی بیشتر بررسی کنید. -8 پس از بررسی درخواست و مدارک ، پاسخ درخواست شما که فایل برگ درخواست معافیت نیز به آن الصاق گردیده است برای شما ارسال میشود و از قسمت تیکت های من قابل مشاهده و دریافت می باشد .

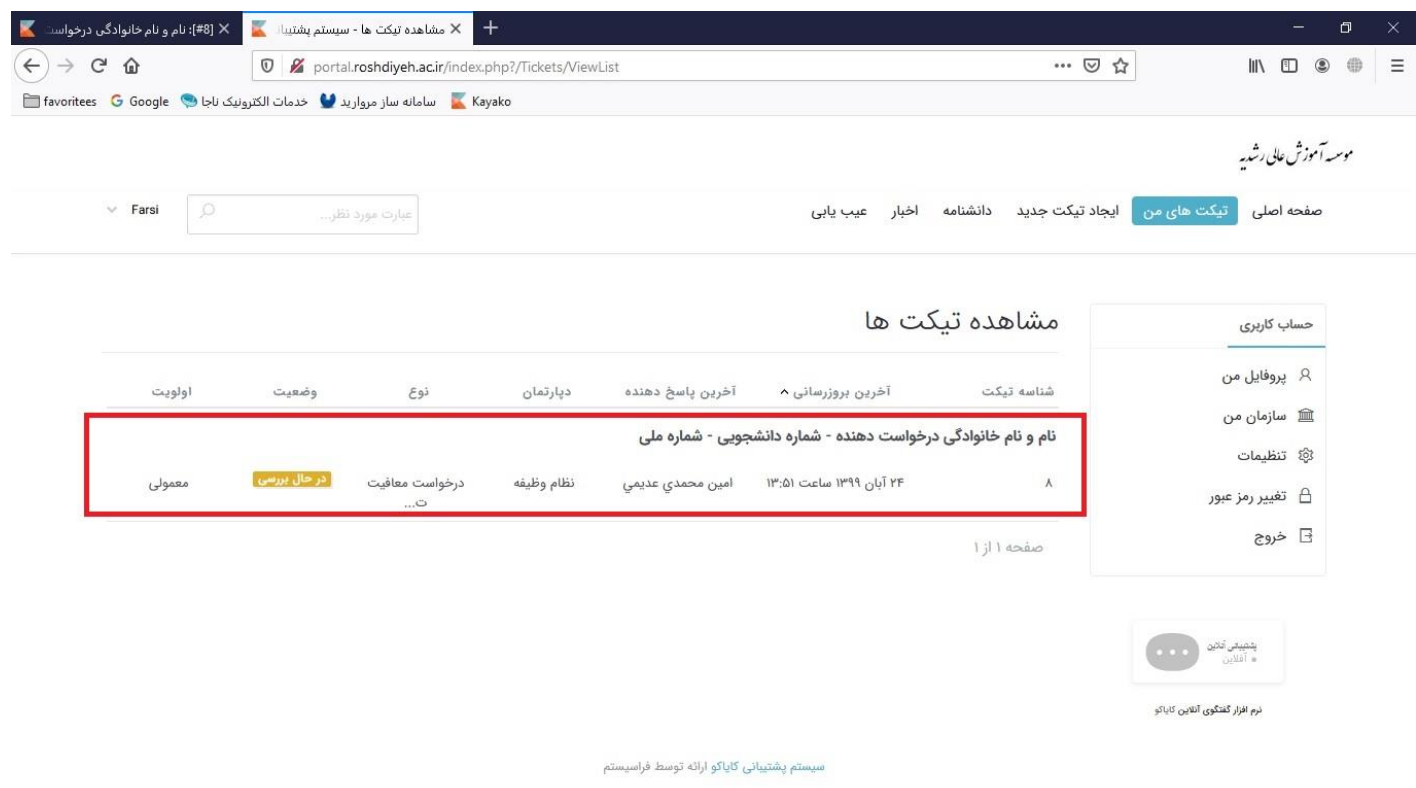

-9 پس از م شاهده پا سخ و دانلود فایل برگ درخوا ست معافیت تح صیلی و پس از تهیه پرینت از آن و برر سی مندرجات و اطمینان از صحت آن ، همراه با اصـل مدارک تعیین کننده وضـعیت نظام وظیفه به یکی از مراکز پلیس + ١٠ مراجعه و برگ صدور مجوز ثبت نام موقت ( معافیت تحصیلی ) را اخذ نمایید .

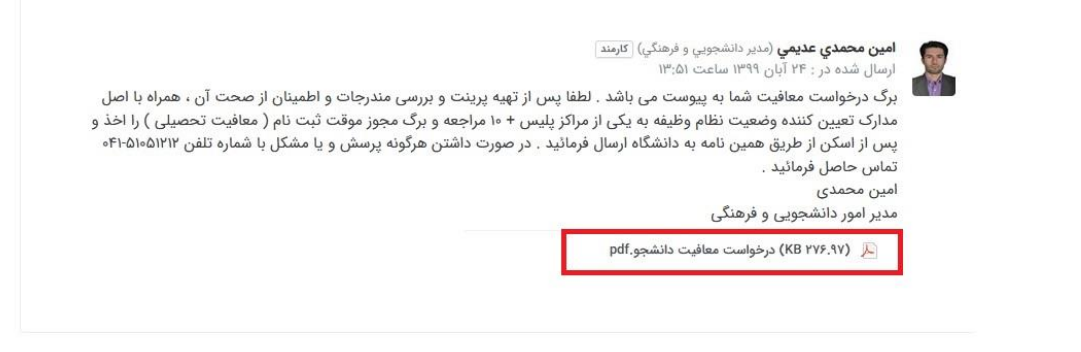

سيستم پشتيبانى كاياكو ارائه توسط فراسيستم

## ۱۰–پس از اخذ برگ صدور مجوز ثبت نام موقت ( معافیت تحصیلی ) تصویری ( اسکن ) از آن را با کیفیت مناسب تهیه نمایید و از طریق همین سامانه و در همان درخواست اولیه در قسمت فایل های پیوست بارگذاری و به دانشگاه ارسال نمایید .

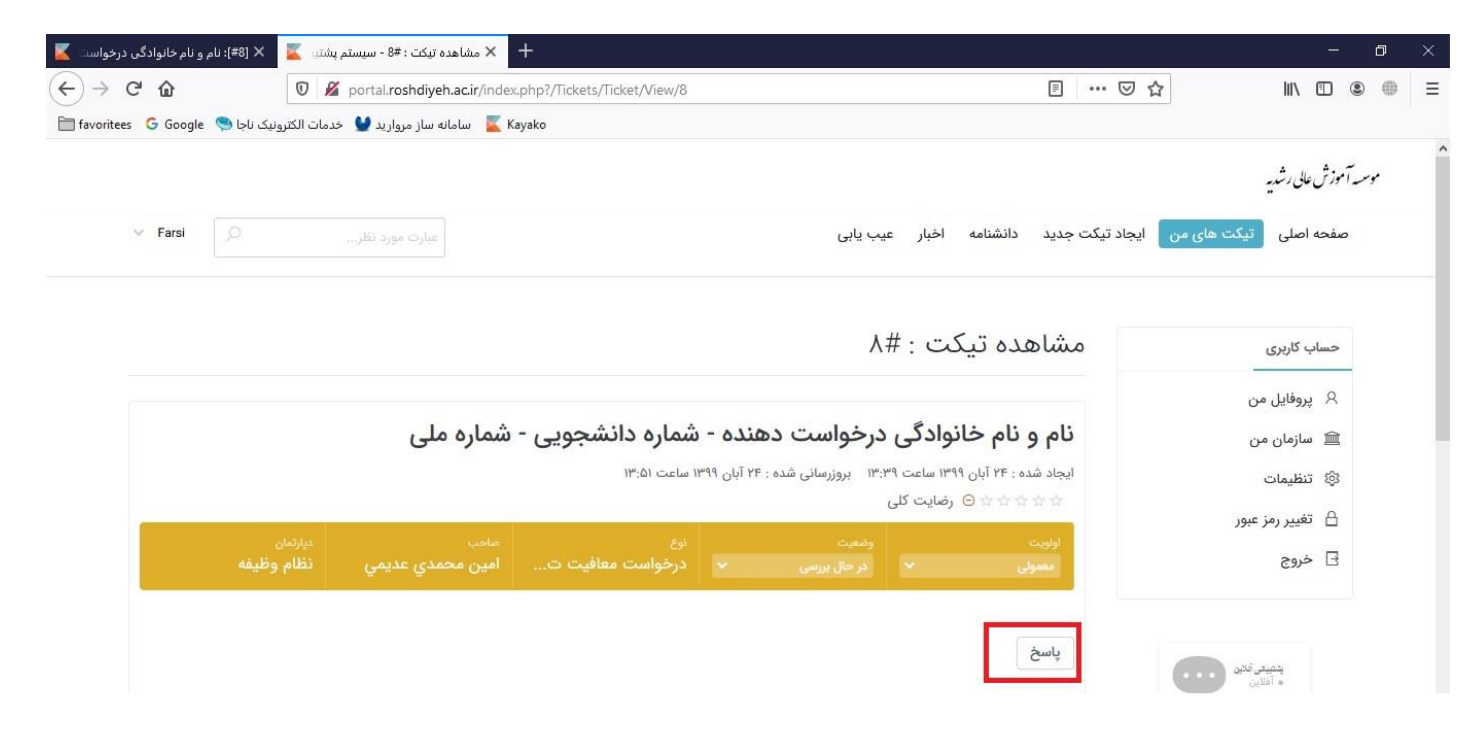

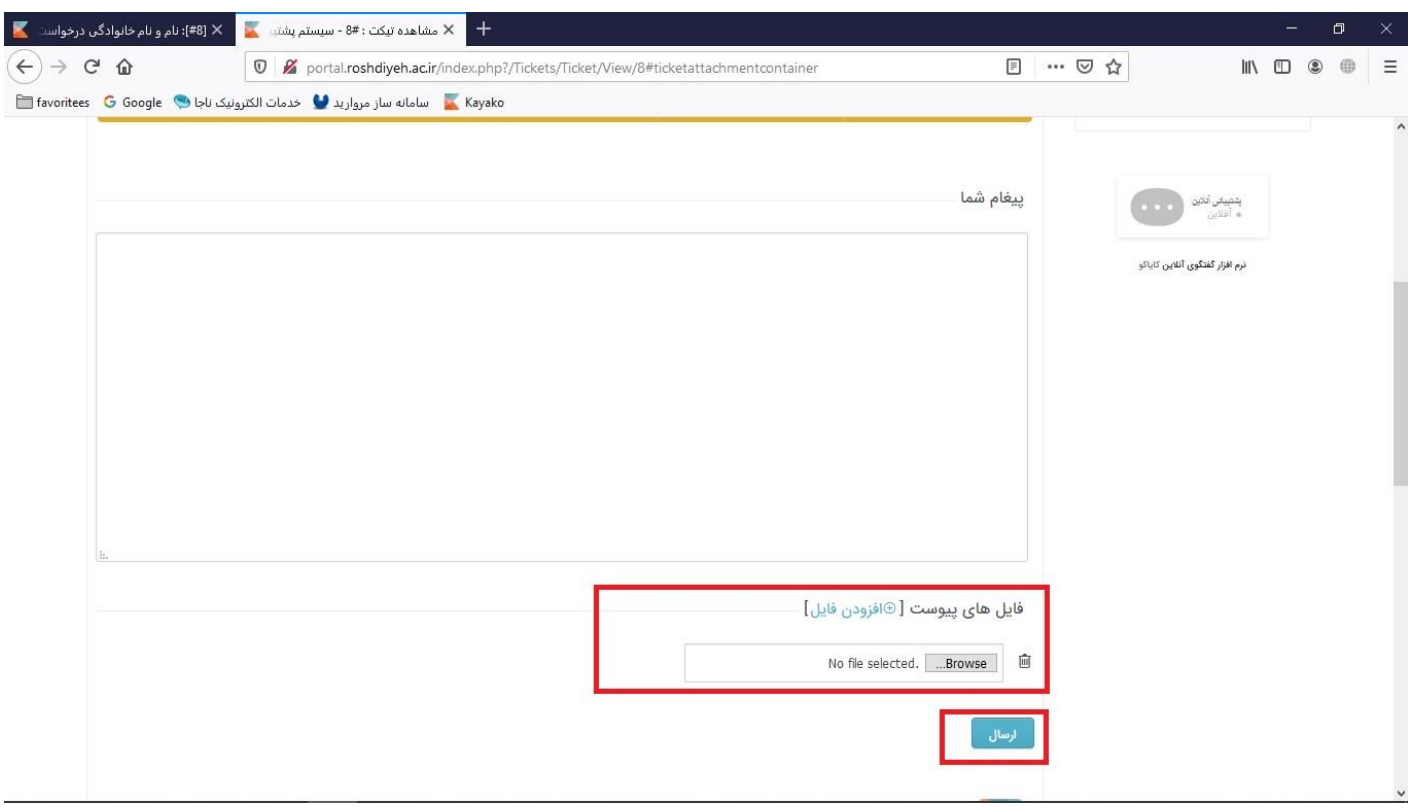

در صورت داشتن هرگونه پرسش و یا مشکل با شماره تلفن 041-51051212 تماس حاصل فرمائید.